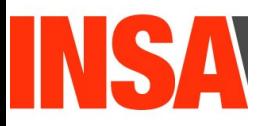

*Projet de Physique P6 STPI/P6/2015– 026*

## **Réalisation de médailles en 2D et 3D (Photo + Texte) avec un logiciel de CFAO**

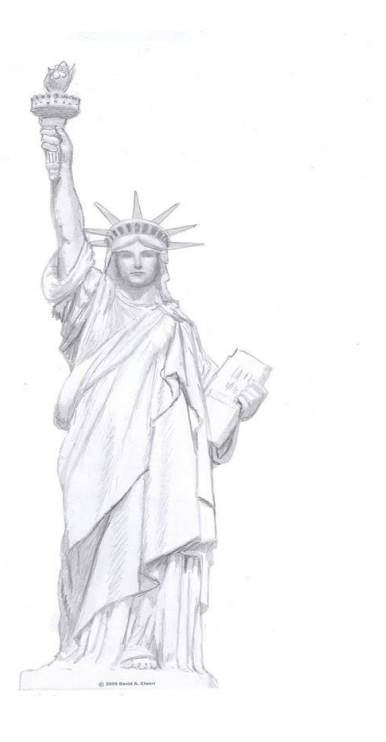

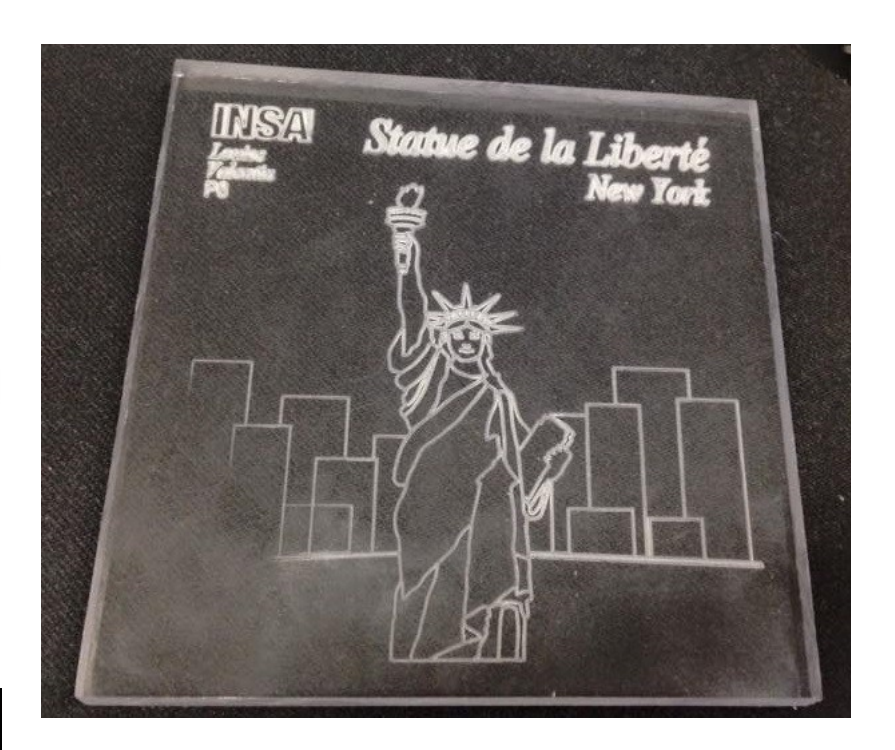

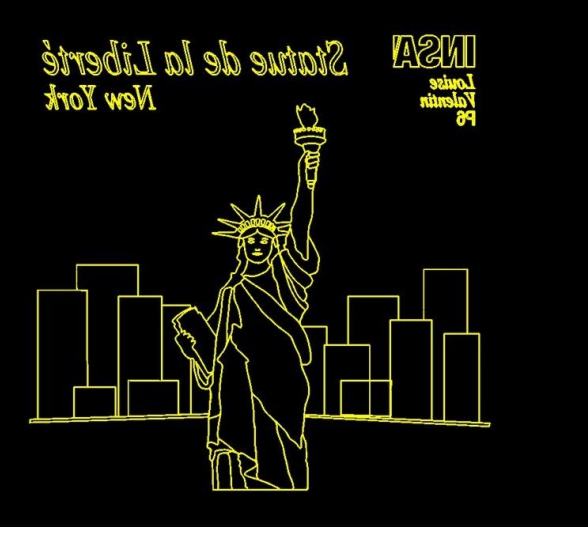

**Etudiants :**

**COTTIER Louise MICHEL Sidonie DUBOIS Jean-Philippe MORLET Valentin EL JARRARI Nisrine ORSINI Laetitia HUANG Yijia**

**Enseignant-responsable du projet : Faouzi Dhaouadi** 

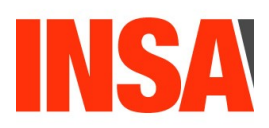

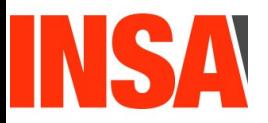

 **Date de remise du rapport :** *15/06/2015*

 **Référence du projet :** *STPI/P6/2015 – 026*

 **Intitulé du projet : Réalisation de médailles en 2D et 3D (Photo + Texte) avec un logiciel de CFAO.**

**Type de projet** : **Création de profil 2D et 3D à partir d'une photo (ou d'un dessin) et d'un texte par un logiciel de CFAO.**

**Objectifs du projet :**

- ➢ *Recherche et traitement d'image*
- ➢ *Maîtrise d'un logiciel de CFAO, Type 3*
- ➢ *Organisation d'un travail d'équipe au cours du semestre*
- ➢ *Apprentissage de procédés industriels très utilisés de nos jours*

 **Mots-clefs du projet** *:* **Conception, modélisation, usinage, assistance** 

## **TABLE DES MATIERES**

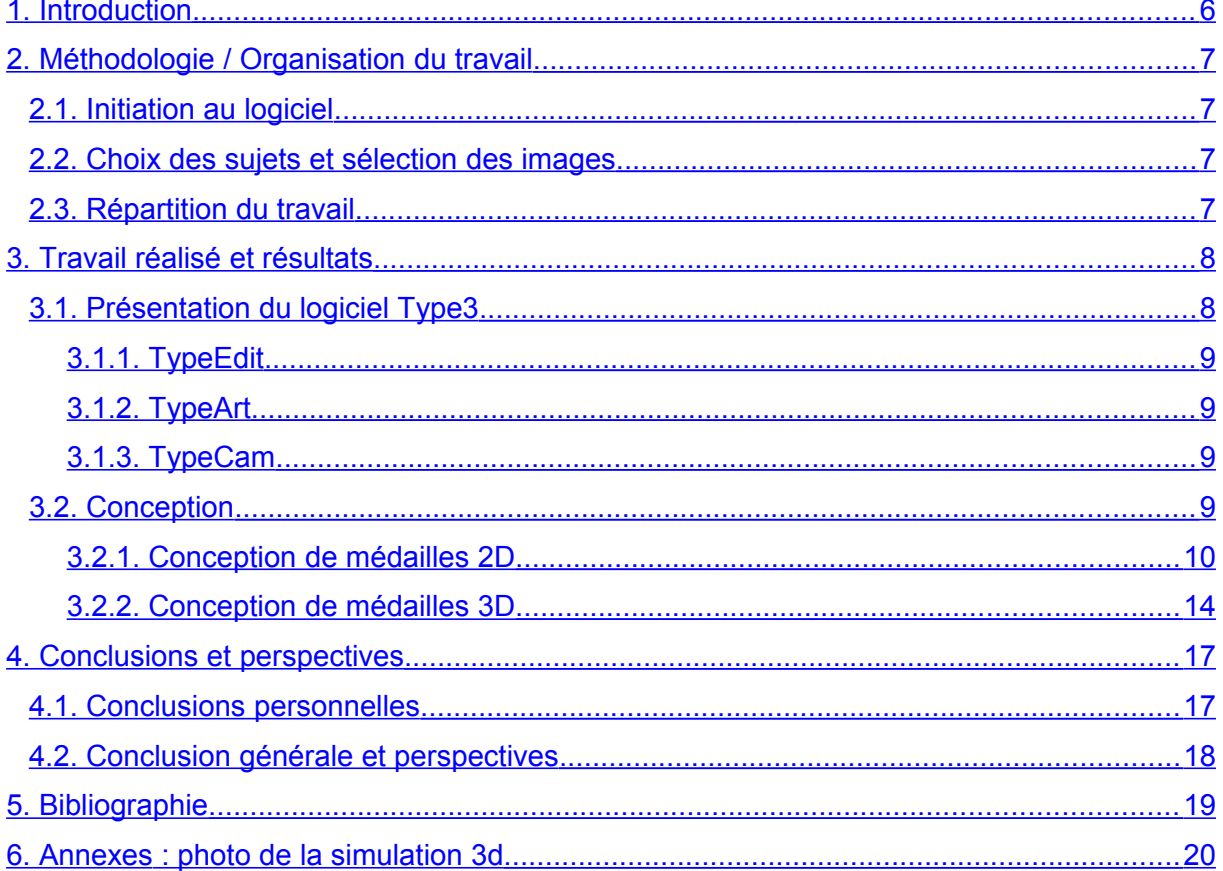

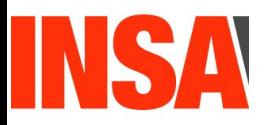

### **NOTATIONS, ACRONYMES**

**CFAO : Conception et Fabrication Assistées par Ordinateur CAO : Conception Assistée par Ordinateur**

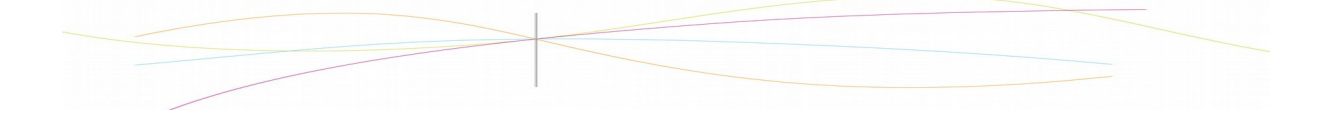

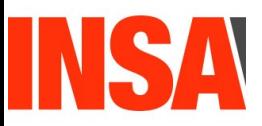

#### <span id="page-5-0"></span>**1. INTRODUCTION**

.

En tant que futurs ingénieurs, la mise en place de projets et le travail en équipe sont des compétences essentielles, que nous seront amenés à utiliser fréquemment dans le monde de l'entreprise. Ainsi, bien que le cycle STPI serve principalement à mettre en place des connaissances théoriques préparant aux départements, notamment avec le 4ème semestre. Le but de la P6 est de mener un projet de groupe (allant de 3 à 7 personnes) sur un thème scientifique.

Le thème de notre groupe est la réalisation de médailles 2D et 3D à partir d'image avec un logiciel de CFAO. Nous avons au sein de ce projet utilisé Type3, logiciel conçu pour l'industrie, le modelage artistique, le design, la gravure et la découpe. Il s'agit de reproduire une image sur le logiciel, d'y ajouter du texte et de l'usiner pour obtenir une médaille. L'un des objectifs est également de nous initier aux différentes techniques de conception 3D et d'appréhender les contraintes liées à l'usinage d'une pièce.

Nous allons donc expliquer dans ce dossier les différentes étapes de conception des médailles et les capacités que nous avons acquises sur la maîtrise du logiciel au cours de ces 14 semaines. Figurera aussi l'organisation au sein du groupe pour la réalisation du projet ainsi que ce que chacun de nous a pu en tirer.

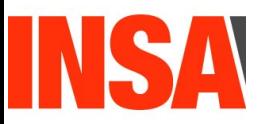

#### <span id="page-6-3"></span>**2. MÉTHODOLOGIE / ORGANISATION DU TRAVAIL**

#### <span id="page-6-2"></span>**2.1. Initiation au logiciel**

Le logiciel que nous avons utilisé pour réaliser notre projet est Type3, un logiciel professionnel de CFAO. Pour pouvoir l'utiliser, une clé doit être branchée de façon permanente sur un port USB de l'ordinateur. On ne pouvait donc travailler que pendant les créneaux dédiés à la P6, c'est pourquoi les premières séances ont essentiellement consisté en la découverte du logiciel.

C'est un programme très complet ayant de multiples fonctionnalités. M. Dhaouadi nous l'a présenté en détail, tout d'abord en nous montrant ce que l'on pouvait faire en 2D, après avoir dessiné des contours fermés. Nous avons ainsi découvert les outils de base pour les dessins tels que les formes géométriques pré dessinées. Nous avons également appris à utiliser l'outil Bézier, très pratique pour des dessins avec beaucoup de détails. Il permet de dessiner des lignes ou des courbes (qui sont en fait des courbes polynomiales paramétriques), et d'annuler le dernier point si on s'est trompé, sans avoir à recommencer depuis le début.

La gestion des différents plans a également fait partie de notre apprentissage du logiciel. En effet, pour travailler plus proprement, nous disposions de différents plans, et nous avions la possibilité de les fusionner : pour l'esquisse, on faisait apparaître la photo ou le dessin dans le plan 2 afin de pouvoir « décalquer » l'image.

- ➢ Plan 1 : destiné à l'import de la photo ou du dessin ;
- ➢ Plan 2 : destiné à l'esquisse de la figure souhaitée ;
- ➢ Plan 3 : destiné à l'ajout de texte.

#### <span id="page-6-1"></span>**2.2. Choix des sujets et sélection des images**

Le choix des sujets était laissé libre par le professeur. Nous avons choisi de garder un thème commun pour les 3 médailles en 2D. Le thème choisi devait permettre la réalisation de médailles à la fois esthétiques et réalisables : les images ne devaient donc pas comporter trop de détails, mais nous ne voulions pas pour autant sélectionner des images « trop simples ». Nous avons donc opté pour le thème des grandes villes dont nous avons représenté des monuments : Le Taj Mahal, la statue de la Liberté et la tour Eiffel.

Pour la médaille 3D, nous avons choisi une pièce de monnaie où figure Abraham Lincoln.

#### <span id="page-6-0"></span>**2.3. Répartition du travail**

Pour la réalisation des médailles 2D, nous nous sommes répartis en groupe de deux ou trois. Nous avions auparavant décidé tous ensemble d'un thème commun : Les monuments célèbres à travers le monde. Chaque sous-groupe a donc choisi un monument en particulier. Voici la répartition des groupes et le monument choisi par chacun.

Chaque groupe a avancé individuellement pour la conception des médailles 2D, même si nous nous sommes souvent entraidés pour l'utilisation de certains outils. Tous les sous-groupes ont fini la conception de leur médaille 2D à peu près à la même séance.

Nous avons ensuite réfléchi tous ensemble à un thème pour ce qui concerne la conception de la médaille 3D. Nous avons finalement, après plusieurs propositions, décidé

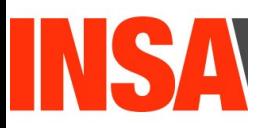

de représenter une pièce de monnaie. Pour nous décider sur l'image particulière de base, nous avons effectuer des recherches d'images sur internet. Après plusieurs tentatives de modélisation dur Type Art, nous avons opté pour une image représentant une pièce d'Abraham Lincoln. Nous avons tous ensemble réalisé la modélisation 3D, avec l'aide du professeur.

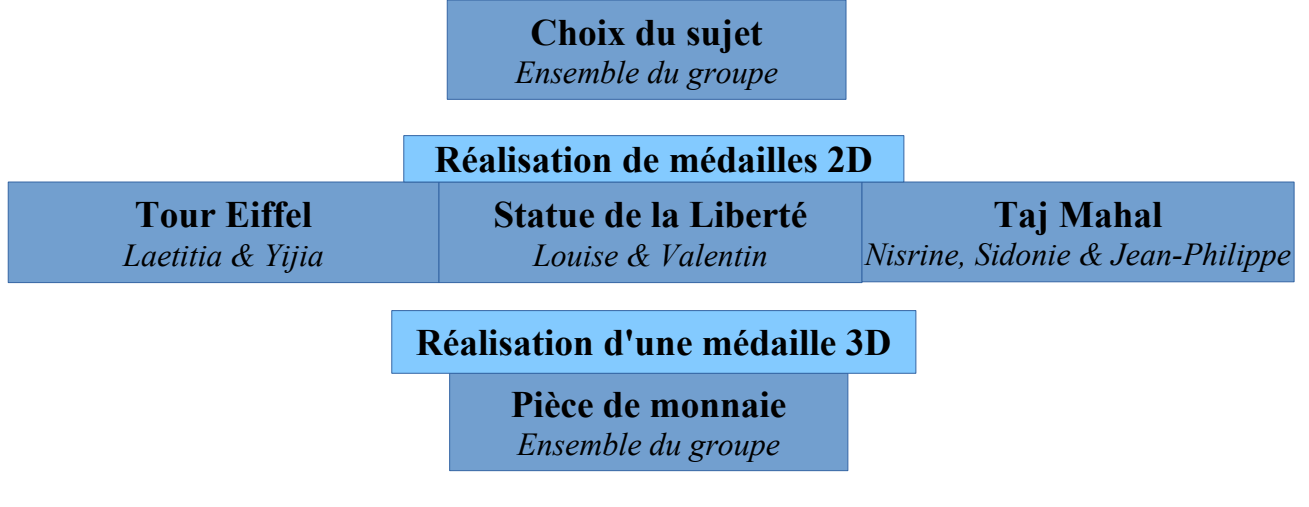

**Mise en commun des travaux, rédaction du dossier et préparation de la soutenance** *Ensemble du groupe*

Cette répartition du travail a permis à chaque membre du projet de faire des choses variées : sélection et traitement d'image, dessin, manipulation du logiciel pour l'usinage...

Pour ce qui est de la réalisation du rapport et de la préparation de la soutenance orale, nous nous sommes également partagé le travail.

#### <span id="page-7-1"></span>**3. TRAVAIL RÉALISÉ ET RÉSULTATS**

#### <span id="page-7-0"></span>**3.1. Présentation du logiciel Type3**

Type3 est un logiciel de conception assistée par ordinateur. Il a été crée en 1988. Initialement créé afin de pouvoir intégrer une typographie artisanales dans la production à grande échelle, le logiciel s'est développé au fur et à mesure des années pour satisfaire les différentes requêtes des clients. On

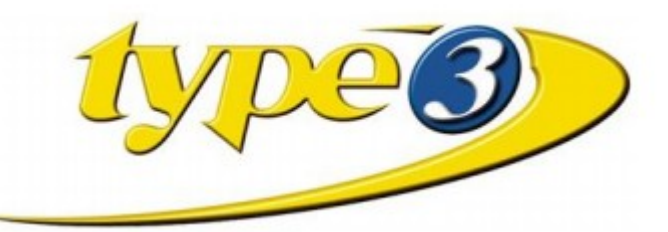

l'utilise aujourd'hui dans des domaines très variés, tant industriels qu'artistiques, tels que la décoration, l'architecture, le design, les industries de luxe, etc..

Type3 nous a permis de réaliser nos plaques, voyons maintenant ses trois fonctionnalités principales : TypeEdit, TypeArt et TypeCam.

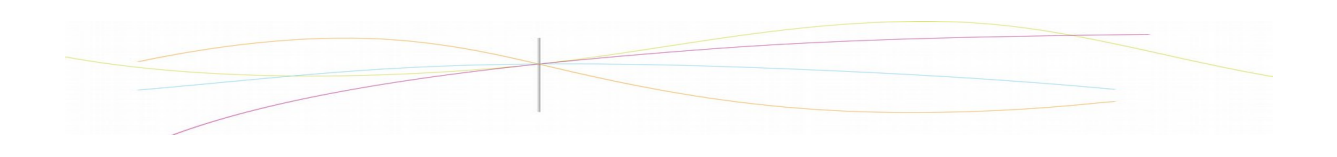

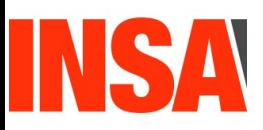

#### <span id="page-8-3"></span>*3.1.1. TypeEdit*

TypeEdit est le module que nous avons le plus utilisé au cours de notre projet. Il permet de travailler des esquisses en 2D des contours que l'on désire graver. Pour cela, plusieurs outils sont disponibles. Il est par exemple possible

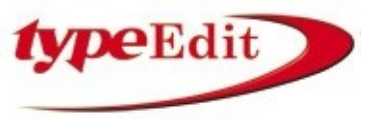

d'importer une image pour la reproduire. Nous avons par exemple importé l'image du Taj Mahal dont nous avons copié les contours que nous avons gravés sur notre médaille. On peut également ajouter du texte ou des formes enregistrées dans la base du logiciel. C'est aussi grâce à ce module que l'on défini les dimensions de la plaque et de la zone de gravure.

#### <span id="page-8-2"></span>*3.1.2. TypeArt*

C'est dans le module TypeArt qu'intervient la conception 3D. Après la réalisation de l'esquisse 2D à l'aide de TypeEdit, nous allons pouvoir travailler la mise en relief grâce à TypeArt. En effet, il est possible de définir le volume de chaque partie de la gravure. On détermine ainsi si il est plus ou moins prononcé selon le rendu final attendu. Le galbe du texte est également modulable, c'est à dire que l'on peut choisir de faire ressortir les lettres et en régler le relief.

#### <span id="page-8-1"></span>*3.1.3. TypeCam*

TypeCam est le module d'usinage. Il rassemble toutes les fonctionnalités qui touche à la fabrication assistée par ordinateur. Il permet de définir tout les paramètres mécaniques pour l'usinage de la plaque. Il est possible par exemple de choisir le type de fraise qui sera utilisée, son angle, le nombre de passes, la précision de l'usinage ou encore son sens. Une fois terminé, on obtient un parcours d'outils qui est transmis à la fraiseuse pour réaliser la plaquette. TypeCam est l'aboutissement des deux étapes de conception précédentes. Elle joue un rôle capital. En effet, un nombre de passes trop élevé ou un fraise trop épaisse, donnent un rendu peu esthétique voire parfois inutilisable.

#### <span id="page-8-0"></span>**3.2. Conception**

En premier lieu, nous avons choisi un thème afin que notre projet ait un fil conducteur. Nous avons choisi de réaliser des médailles autour du thème des grandes villes. Nous avons donc choisi des images de monuments, pour les plaquettes 2D. Pour la plaquette 3D, notre choix s'est orienté vers une pièce de monnaie. Nous n'avons pas pris le même thème pour la médaille 3D car aucune photo de monument, même retouchée, ne convenait pour ce type de plaquette. Pour que les images choisies puissent être exploitable par le logiciel, nous avons effectué quelques retouche grâce à Paint : retrait de quelques détails, passage des photos en niveau de gris pour la médaille 3D.

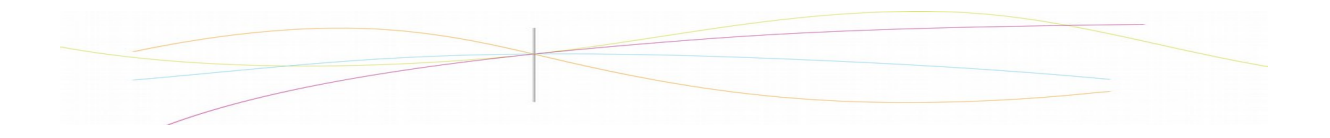

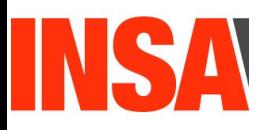

#### <span id="page-9-0"></span>*3.2.1. Conception de médailles 2D*

Une fois nos images sélectionnées, nous avons commencé l'élaboration des médailles. Nous allons expliquer les différentes étapes pour obtenir les plaquettes finales.

Nous avons réalisé 3 plaquettes 2D :

- ➢ Médaille du Taj Mahal ;
- ➢ Médaille de la statue de la Liberté ;
- ➢ Médaille de la tour Eiffel.

Nous avons choisi ce thème après plusieurs hésitations car les images trouvées correspondaient, avec des retouches, au rendu que nous voulions obtenir : des formes relativement simples permettant quand même un résultat esthétique. Nous allons détailler la conception d'une seule médaille, celle de la statue de la Liberté, car les méthodes appliquées sont semblables pour les 3.

Avant tout, il a fallu choisir la surface sur laquelle nous allions travailler en sélectionnant les dimensions de la surface active dans le menu « Edition ». M.Dhaouadi nous a conseillé une plaquette de 100 par 100 mm avec 10 mm de hauteur.

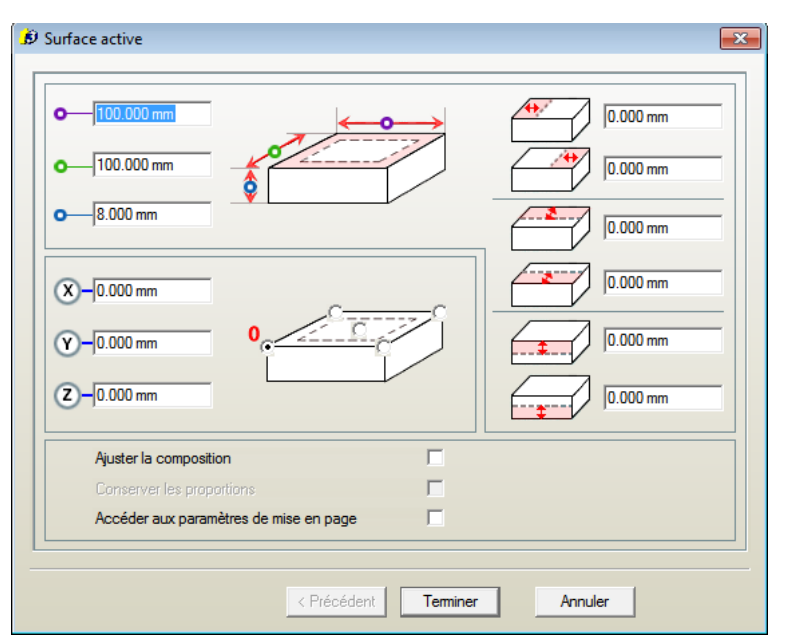

Le logiciel nous permet d'utiliser différents plans de travail, que l'on peut renommer (en double-cliquant sur leur nom) pour mieux visualiser notre travail en cours. On a la possibilité de supprimer et d'ajouter des plans quand on le souhaite, grâce aux outils + et – situés à côté des noms de plans. Ces plans permettront de gérer les objets de types

différents séparément. En effet, nous avons un plan avec l'image trouvée sur internet et retouchée, un plan avec notre dessin (que l'on fait en « décalquant » l'image traitée), et un troisième plan où figure juste le dessin final utilisé pour l'usinage. D'autre plans ont pu être créés pour l'ajout du texte.

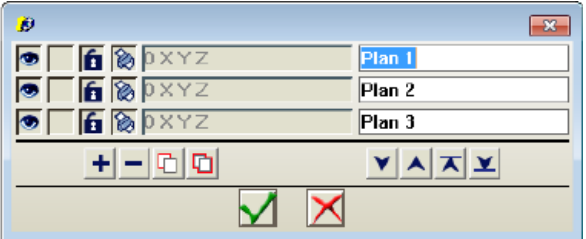

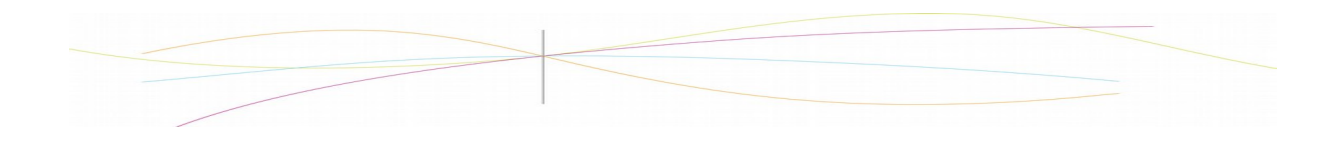

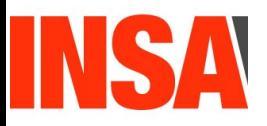

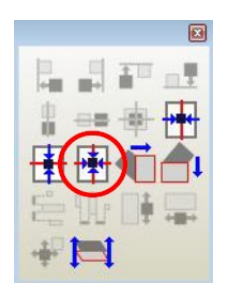

Une fois notre surface choisie, nous avons importé l'image de la statue de la Liberté. Nous avons dû ajuster sa taille pour qu'elle respecte les dimensions définies au préalable. Un centrage a également été fait grâce au curseur en sélectionnant « Centrer verticalement et horizontalement».

Une fois l'image correctement positionnée sur la surface, nous avons commencé à dessiner les contours de la statue de la Liberté, en repassant sur les contours de l'image. Nous avons pour cela utilisé l'outil « Bézier », qui permet d'élaborer des formes point par point. Le tracé peut soit se faire en une courbe continue, soit en trait droit en maintenant la touche Shift appuyée.

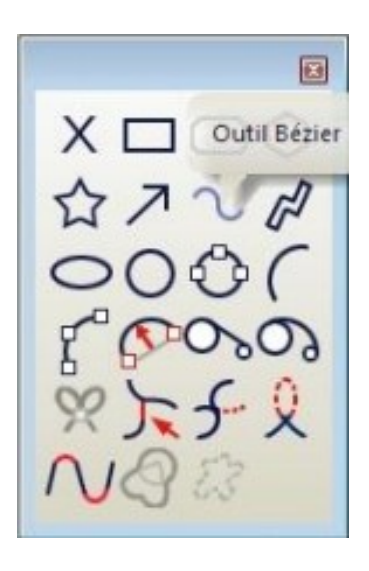

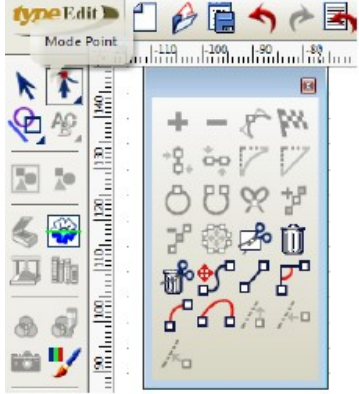

Ce tracé étant relativement approximatif, si on souhaite que le rendu final soit précis, il est nécessaire d'apporter des finitions à ce premier contour tracé en y effectuant quelques corrections. On utilise pour cela le « mode point » : après avoir sélectionné le contour à modifier, on peut déplacer individuellement chaque point de la courbe afin de s'approcher au mieux du contour du modèle. Il est également possible d'ajouter des points si nécessaire, ou d'enlever certains qui seraient inutiles, en utilisant les outils + et -.

Si on veut être encore plus précis, on peut également positionner et déplacer chaque point au millimètre près.

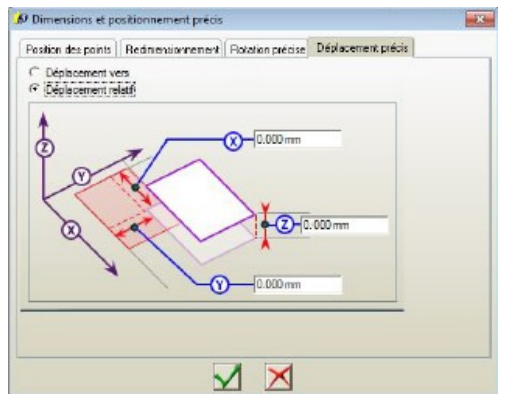

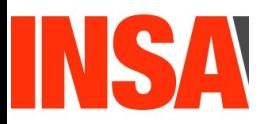

Si besoin, certaines formes prédéfinies peuvent également être utilisées, comme les cercles ou les rectangles par exemple.

Par ailleurs, le logiciel ne permettant de graver que des objets ayant un contour fermé, nous avons du nous assurer que nos tracés l'étaient bien. Pour cela, il suffit de vérifier la couleur de la courbe : une courbe ouverte est noire, mais dès lors qu'on la ferme, elle devient automatiquement bleue ou verte. Ainsi, si on souhaite tracer une droite simple par exemple, il faudra impérativement faire un aller-retour pour que ce tracé soit gravé.

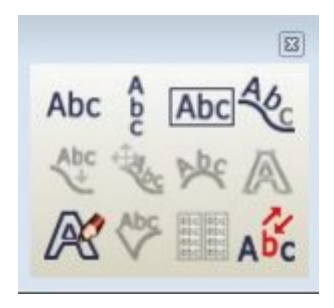

Une fois le tracé de tous les contours du dessin à graver satisfaisant, on peut ajouter du texte à notre médaille grâce au mode « Texte ». Cet outil nous permet d'écrire du texte de différentes manières : en ligne droite classique, suivant une courbe que l'on définira, ou bien encore en vertical, ou encadré par exemple. Il est également possible d'utiliser l'outil alignement pour positionner le texte sur la surface, afin par exemple de la centrer. Une fois le résultat voulu, on peut alors choisir la taille du texte ainsi que sa police.

La gravure se faisant au dos de la plaque, il a été nécessaire d'inverser tous nos dessins et textes sur Type 3 afin qu'ils soient dans le bon sens sur la vraie médaille gravée. Pour cela, nous avons utilisé l'outil miroir, après avoir converti tous les textes en courbes, comme nous l'a montré M.Dhaouadi.

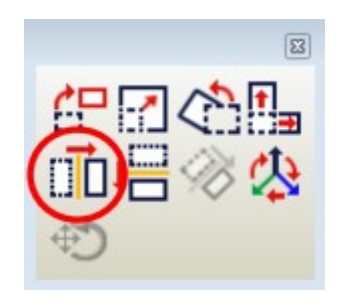

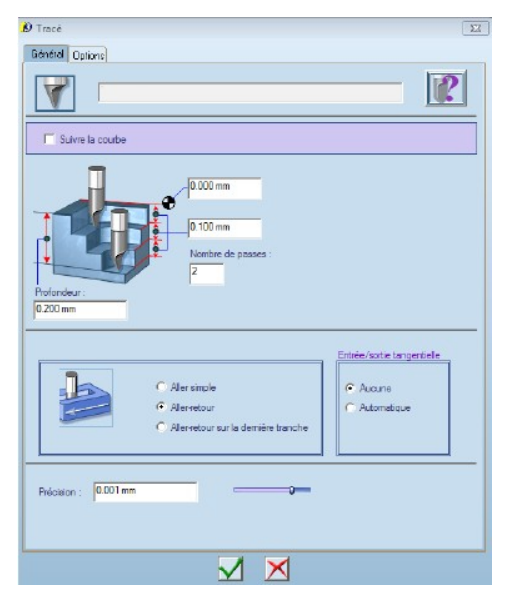

Après avoir finalisé les tracés 2D, nous avons effectué une simulation de la gravure en 3D à l'aide de TypeCam. Ce mode permet de modéliser le rendu final de la médaille une fois gravée. Pour cela, il faut tout d'abord choisir le type d'outil, en fonction du matériau de la plaque à graver, mais aussi la précision voulue, la profondeur de la gravure ainsi que le nombre de passages que l'outil va effectuer.

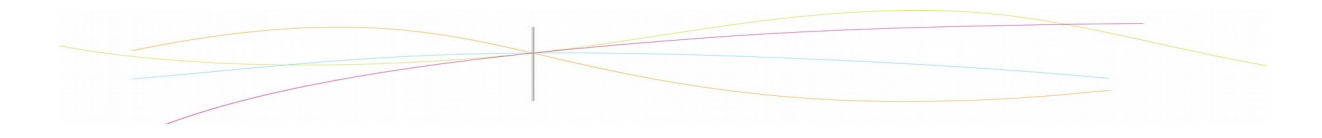

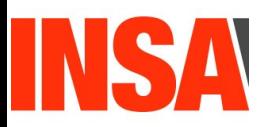

Après avoir sélectionné les différents contours fermés à graver, on crée un « parcours d'outil » à l'aide du mode « Tracé ». Nous avons alors choisi un outil avec une pointe de précision 1/10 et un angle de 60° pour notre médaille.

Une fois les caractéristiques de l'outil choisies, on peut accéder à une modélisation 2D et 3D de notre médaille. Ces modélisations permettent d'une part de s'assurer que les contours dessinés au préalable correspondent bien au rendu final espéré, et d'autre part de vérifier que l'outil sélectionné est bien adapté à l'usinage que l'on va effectuer. En effet, si on se rend compte par exemple que les traits sont trop grossiers, on peut choisir un outil plus fin si c'est possible (selon les différents outils mis à disposition par l'INSA pour notre projet), ou bien simplifier certains contours sur le dessin réalisé préalablement. On peut également corriger son niveau d'inclinaison. Enfin, si on remarque sur la simulation que la profondeur de gravure finale ne convient pas, on peut la modifier.

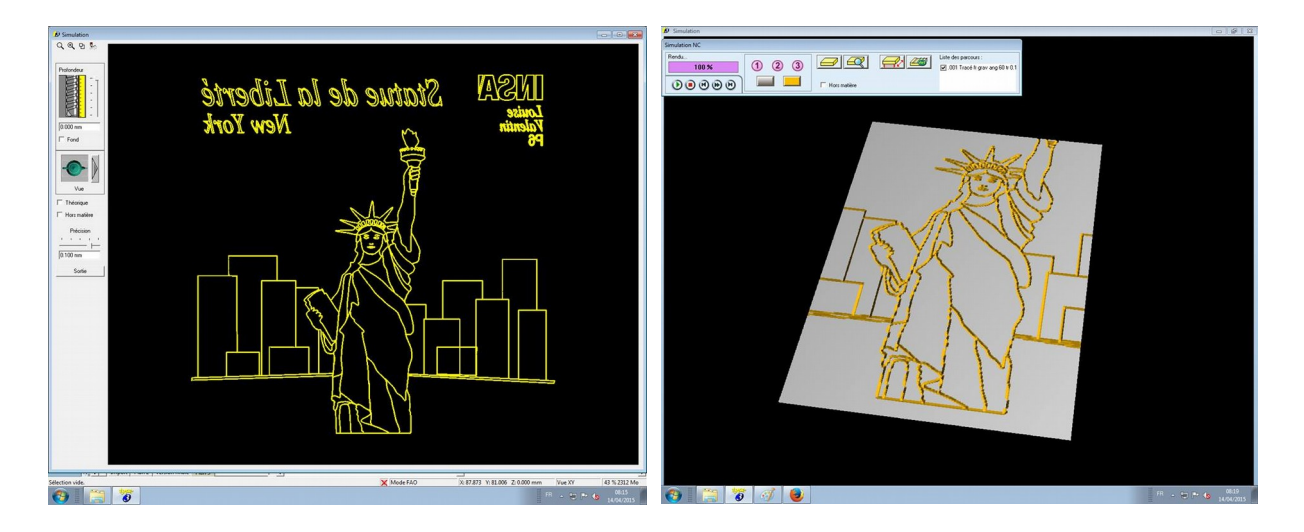

Une fois toutes ces étapes correctement réalisées, nous avons donné notre fichier sur Type3 à M.Dhaouadi qui s'est alors occupé d'usiner les médailles.

Voici le résultat final de nos trois médailles :

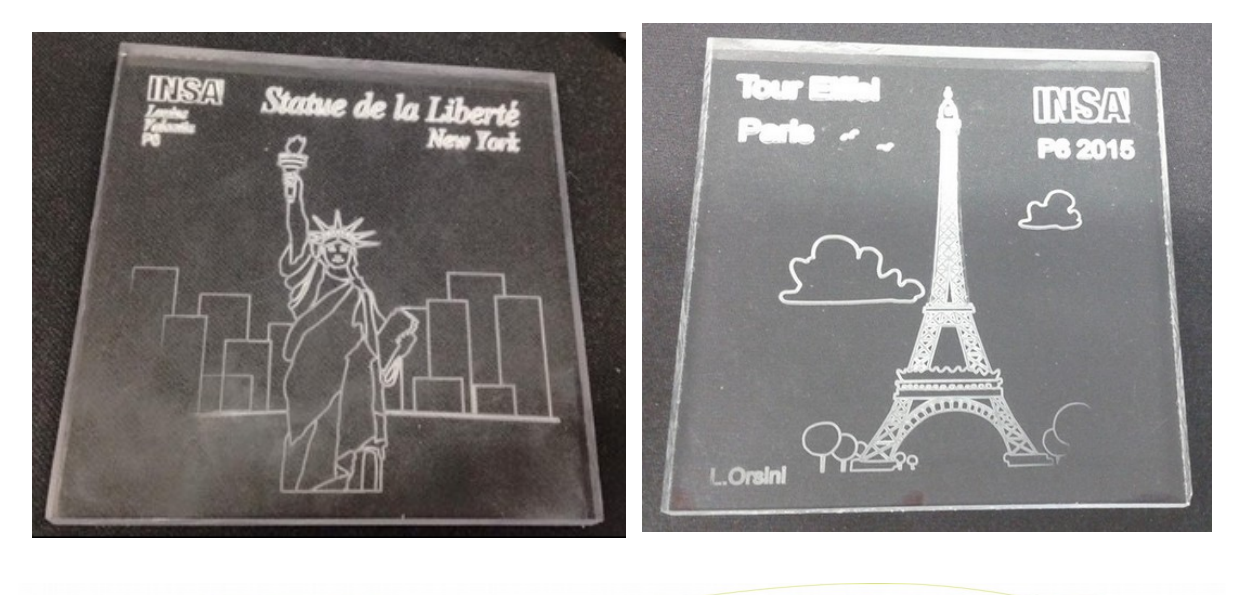

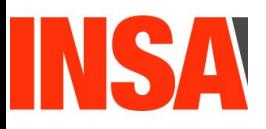

#### <span id="page-13-0"></span>*3.2.2. Conception de médailles 3D*

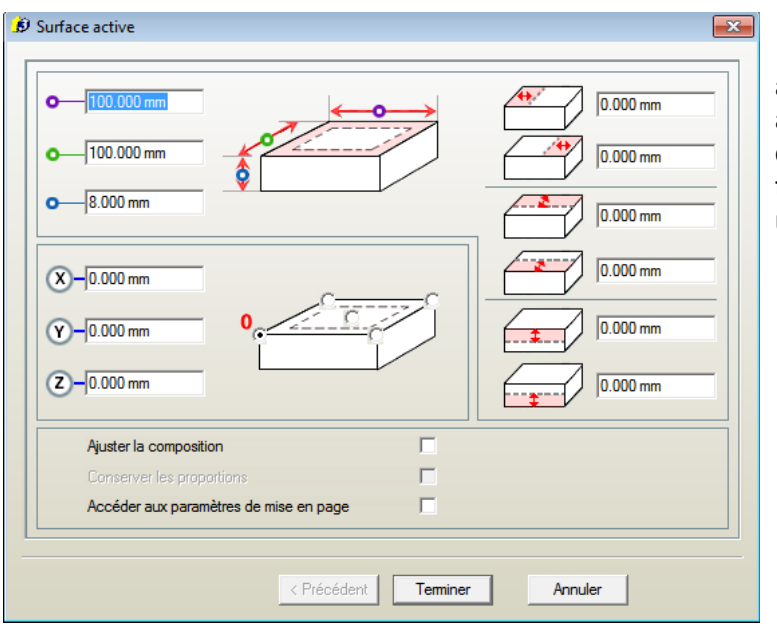

Comme pour la médaille 2D, nous avons utilisé le logiciel **Type3**. Nous avons dans un premier temps dû définir la surface active sur laquelle le travail sera réalisé. Nous avons choisi une surface carrée de 100mm par 100mm et d'épaisseur 8mm.

 $\mathbb{C}$ 

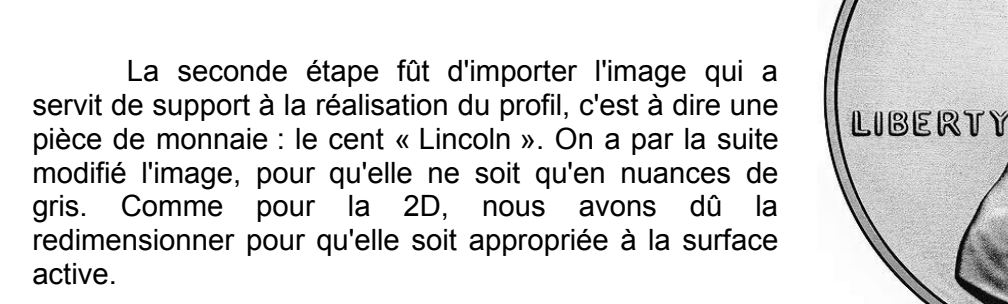

On a ensuite décidé d'ajouter du texte autour de la pièce. Par souci d'esthétisme, on a voulu que ce dernier suive les courbes (forme circulaire) de la pièce. On a dans ce sens crée un cercle et un point de départ sur ce cercle. On peut donc ensuite rédiger le texte, « Veni, Vidi, Vici » ici. On appuie ensuite sur la fonction « Transformer en courbe ».

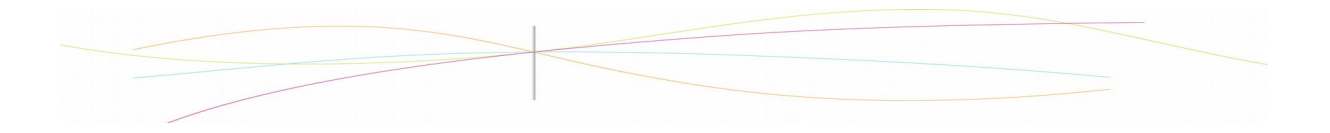

2010

# INSA

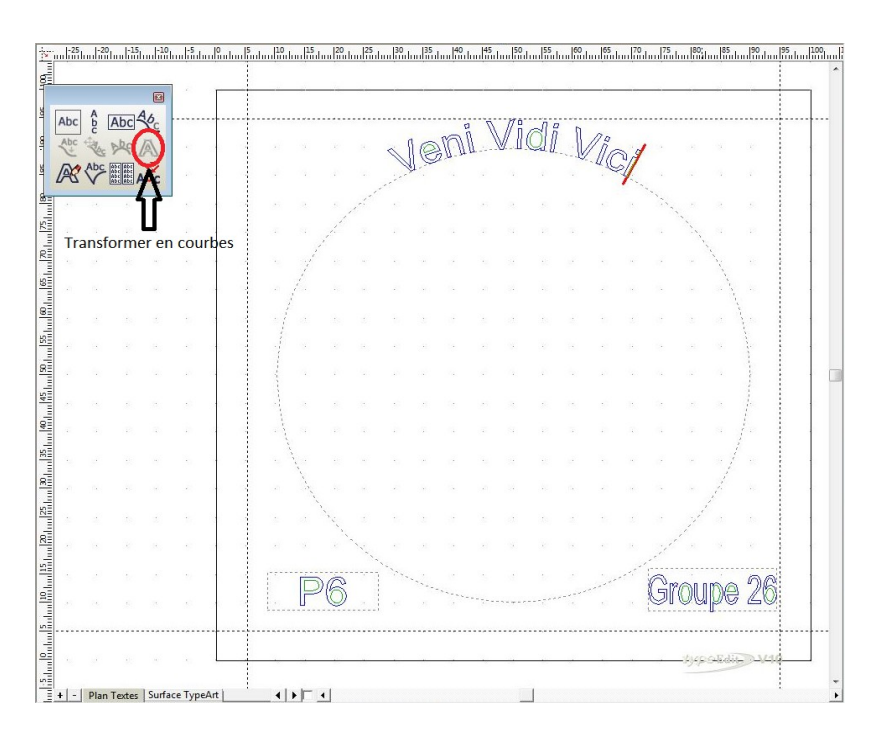

L'étape suivante fût d'effectuer le traitement de l'image. On utilise pour cela **TypeArt** après avoir sélectionner l'image. Dès que que l'on clique sur **TypeArt**, la boîte de dialogue **PhotoArt** s'affiche à l'écran. **PhotoArt** nous permet de définir le niveau d'élévation des points de l'image selon leur teintes (Noir ou Blanc). Sur le screen suivant, on voit que l'on a

choisit de creuser les zones où l'image se rapproche du blanc, les zones les plus foncées seront donc les plus élevées.

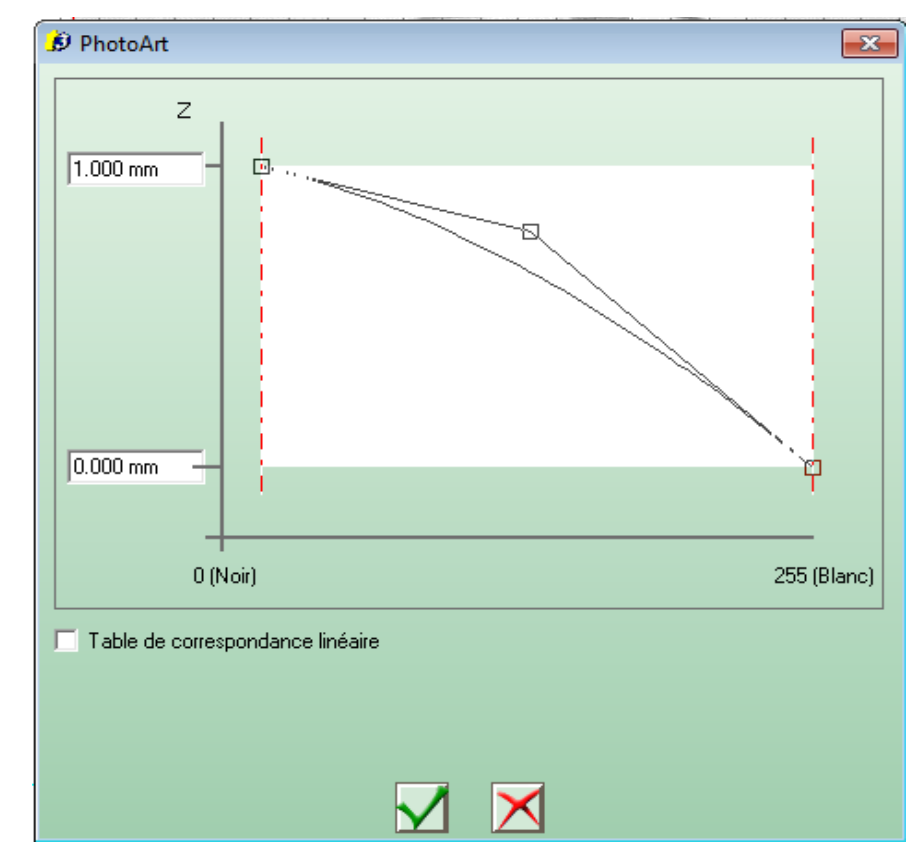

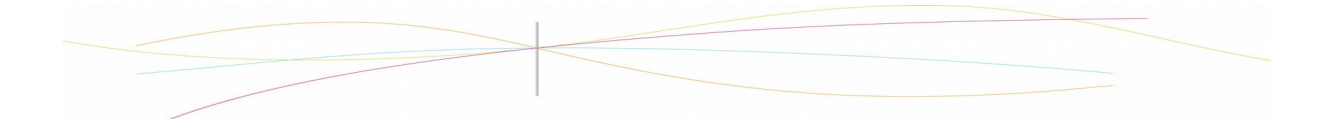

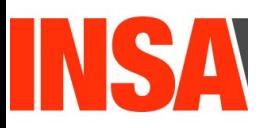

On utilise par la suite l'outil Polissage, pour enlever certains détails superflus qui pourrait gêner lors de l'usinage, et on obtient finalement le rendu suivant:

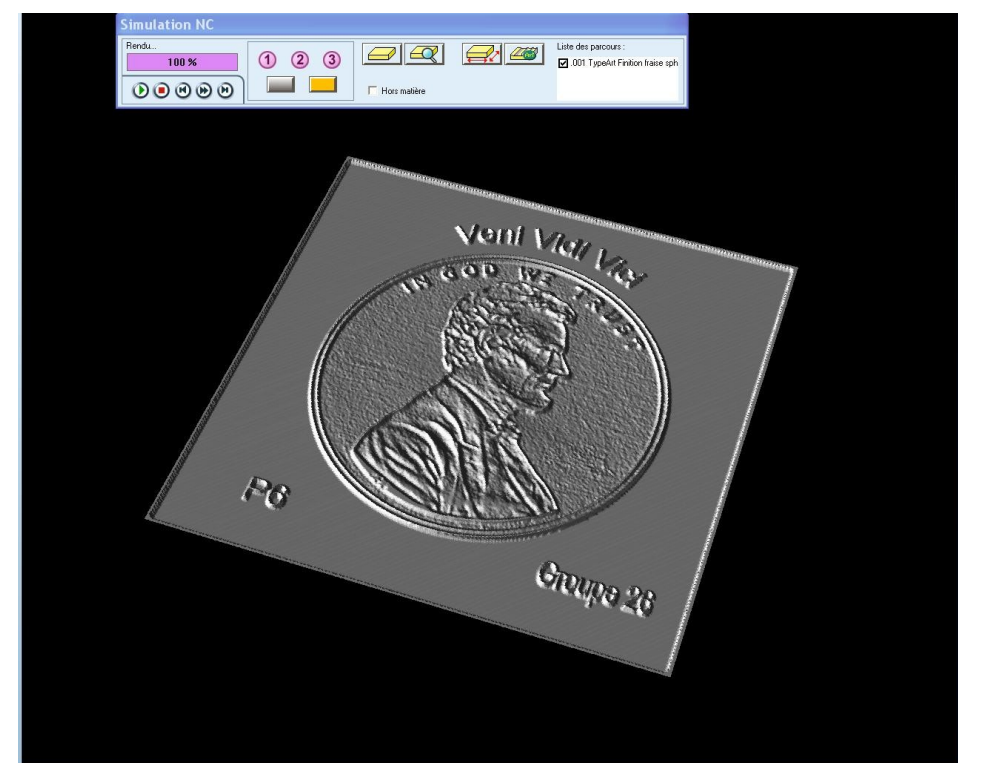

Sur l'image suivante, on peut observer le parcours de l'outil. On voit donc qu'il fonctionne en balayage linéaire avec un angle d'incidence de 45° par rapport aux cotés de la surface active.

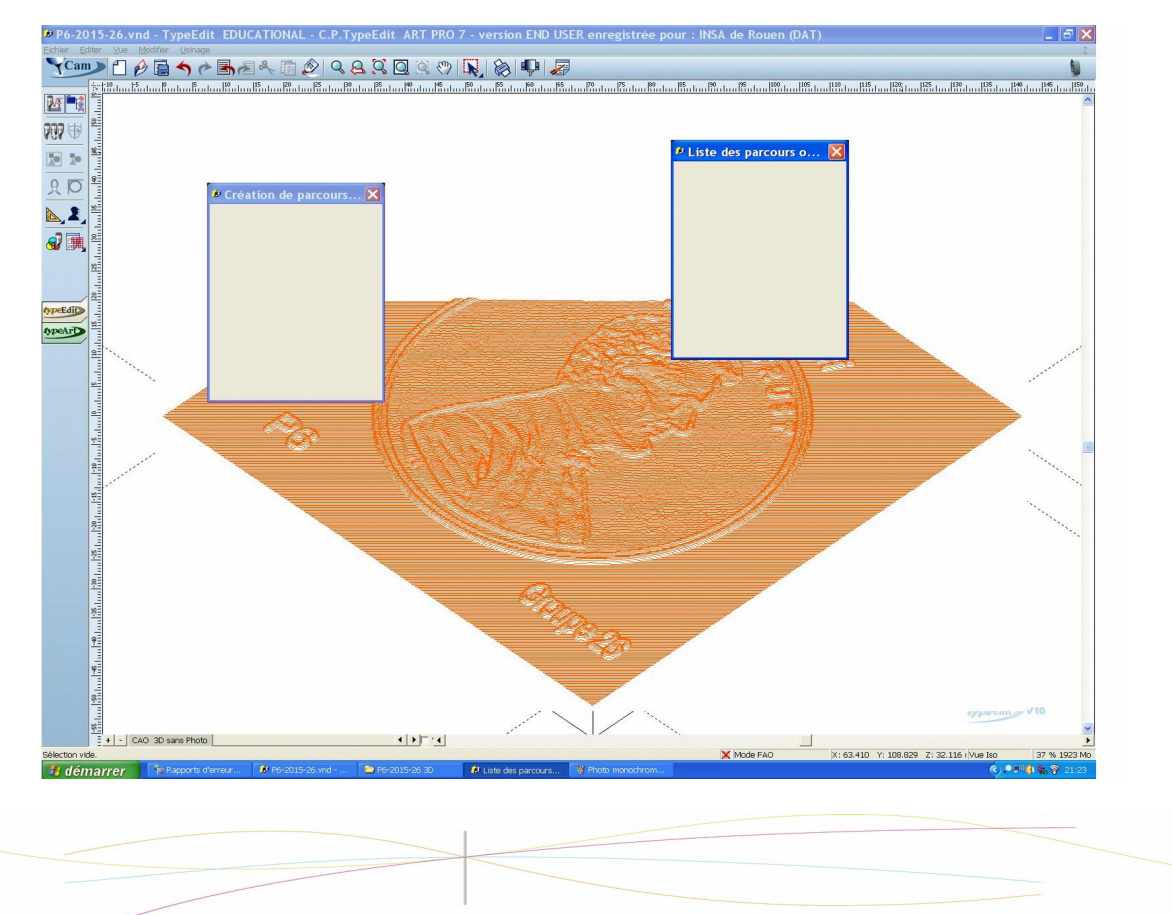

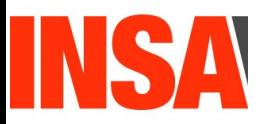

#### <span id="page-16-1"></span>**4. CONCLUSIONS ET PERSPECTIVES**

#### <span id="page-16-0"></span>**4.1. Conclusions personnelles**

**Nisrine** : Ce projet a été une expérience très enrichissante et ce à plusieurs niveaux. En effet, il m'a permis tout d'abord de découvrir un logiciel totalement inédit pour moi, Type3. Par la même occasion j'ai donc pu voir et comprendre tout le processus précédent la gravure. Ensuite, ce fut un travail de groupe et il a fallut apprendre à gérer l'avancée de notre projet, en équipe, malgré nos différents emplois du temps. Cela s'est très bien passé, nous avons réussir à nous organiser et à en venir à bout.

 **Laetitia** : Ce projet de P6 a été très intéressant pour moi sur plusieurs plans. Tout d'abord, cela m'a entraîné à faire preuve d'organisation et à travailler en équipe : il a fallu se mettre d'accord sur le choix d'un thème, se répartir les taches et bien sur respecter les délais. De plus, cela m'a permis de découvrir le logiciel Type3, qui semble très utilisé dans le monde de l'entreprise : souhaitant intégrer le département MECA l'année prochaine, la maîtrise de ce logiciel pourra sûrement s'avérer utile dans mon CV et peut-être même dans un emploi futur. Ce projet était donc une excellente opportunité pour moi de me familiariser avec un logiciel de CFAO en travaillant en équipe.

**Yijia** : Pour ma part, ce projet m'a permis d'acquérir des connaissances en CFAO, un logiciel tout inconnu au début. Il était utilisé dans ce projet pour la conception des médailles assistée par ordinateur. Dans la première partie, la médaille en 2D, nous faisions l'édition du dessin de la Tour Eiffel et l'avions usiné sur une plaque en plastique. A cause de l'accidentée, le nom n'affichait pas précisément. Pourtant, je suis attirée beaucoup par ce projet, surtout la mise en œuvre de médaille en 3D. La production d'une petite pièce quotidienne n'est pas aussi simple que je l'imaginais.

**Valentin** : Ce projet de P6 m'a permis de découvrir un nouveau logiciel de CFAO, qui offre de nombreuse possibilité au niveau modélisation et usinage. Pouvoir usiner ses propres médailles, nous a permis de rencontrer et de résoudre de vrai problème concret comme par exemple celui du budget. Ce sont à ce genre de problématiques que doivent faire face de nombreux ingénieurs, il fût donc intéressant d'en avoir une première approche. De plus ce projet m'a permis de travailler en équipe avec des personnes que je ne connaissais pas ou peu, contrairement aux projets précédents en STPI. Pour finir, je rajouterai que ce projet de par la liberté, qui nous fût laissée, a été très agréable a réalisé.

 **Jean-Philippe** : Ainsi, en conclusion, ce projet aura été une vraie opportunité de mettre à profit nos capacités de travail en équipe, qui sont essentielles en tant que futurs ingénieurs. D'un point de vue plus personnel, ce projet m'a permit d'apprendre à trouver ma place au sein d'un groupe afin que le travail se fasse dans une bonne ambiance tout en restant organisé. En effet, il a fallut répartir les taches entre les différents membres, choisir quel thème guiderait nos réalisations, etc. De plus, ce projet m'aura permit de découvrir un aspect de ce que permet la CFAO, qui précède l'usinage, et il aura également été l'occasion de s'initier à Type 3, qui est un logiciel très employé par les entreprises, et que je serai donc potentiellement amené à retrouver dans le monde du travail.

 **Louise** : Ce projet de modélisation aura été pour moi bénéfique sur plusieurs plans. En effet, il m'a permise d'une part de découvrir les techniques de modélisation tout en me familiarisant

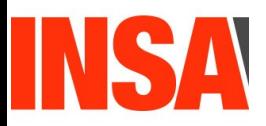

avec le logiciel de CFAO Type 3. D'autre part, ce projet m'aura également appris à travailler en équipe, communiquer, respecter des délais, prendre des initiatives... En somme, ce projet m'a apporté des connaissances et un ensemble de qualités nécessaires et requises pour être un bon ingénieur.

 **Sidonie** : Ce projet a été, pour ma part, très enrichissant pour plusieurs raisons. Tout d'abord, il m'a permis de découvrir les fonctionnalités d'un logiciel de CFAO, Type3. C'est un logiciel professionnel, et donc le genre de programme que nous seront amenés à manipuler plus tard en tant que futurs ingénieurs. De plus, le projet m'a appris à organiser et à répartir du travail au sein d'un groupe. Pendant le cycle préparatoire, nous étudions surtout des disciplines très théoriques et les travaux de groupes sont relativement rares: ce projet permet à la fois d'aborder un problème plus concret et de le résoudre à plusieurs.

#### <span id="page-17-0"></span>**4.2. Conclusion générale et perspectives**

En définitive, ce projet nous a permis à tous d'appréhender le logiciel de CFAO Type3, logiciel professionnel utilisé pour la conception. L'élaboration de médailles nous a donné l'opportunité de voir une utilisation concrète du logiciel et des machines pour l'usinage. Le projet a été enrichissant car très complet: il a consisté tout d'abord en la sélection d'images qui conviennent (au niveau du format, des détails) pour l'esquisse puis pour l'usinage. Le dessin des figures souhaitées sur Type3 a été une seconde étape: il fallait s'assurer de créer uniquement des contours fermés pour que la machine puisse ensuite tracer le dessin sur la plaquette. Le choix de la taille de l'outil pour la coupe ainsi que la vitesse de coupe ont constitué une autre étape du projet.

En plus des aspects physiques et pratiques du projet, ce travail s'est réalisé avec une équipe de 7 personnes: pour la plupart d'entre nous, c'était le premier projet réalisé avec un si grand nombre de personnes. Cela nous a obligé à effectuer une répartition précise des tâches. En effet, nous nous sommes divisés en sous groupes pour la réalisation des médailles 2D afin d'être plus efficaces. Cependant, nous avons tous participé à la réalisation de la médaille 3D car nous voulions tous découvrir la méthode pour réaliser une telle médaille. En poursuite de projet, il serait intéressant de comparer notre médaille 3D avec le résultat que nous pouvons obtenir grâce à une imprimante 3D.

Ce projet a été un enrichissement personnel pour chacun de nous, aussi bien au niveau organisation que réalisation, et un réel apprentissage du travail de groupe et de la communication, capacités qui nous seront essentielles dans notre avenir professionnel.

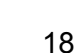

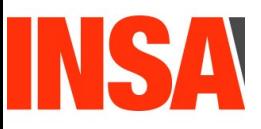

#### <span id="page-18-0"></span>**5. BIBLIOGRAPHIE**

**[http://www.type3.com/EN/home/home\\_us.php](http://www.type3.com/EN/home/home_us.php) [consulté le 01/06/2015]**

**[http://www.type3.com/FR/accueil/accueil\\_fr.php](http://www.type3.com/FR/accueil/accueil_fr.php) [consulté le 10/03/2015]**

**<http://www.dididou.fr/tajmahal.php>[consulté le 10/03/2015]**

**<http://www.designstickers.fr/216-stickers-statue-de-la-liberte-2.html> [consulté le 10/03/2015]**

**<http://www.fond-ecran-image.com/29822-coloriage-tour-eiffel-2-france-paris.php> [consulté le 10/03/2015]**

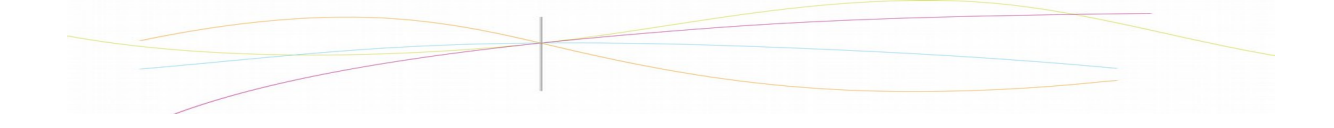

#### <span id="page-19-0"></span>**6. ANNEXES : PHOTO DE LA SIMULATION 3D**

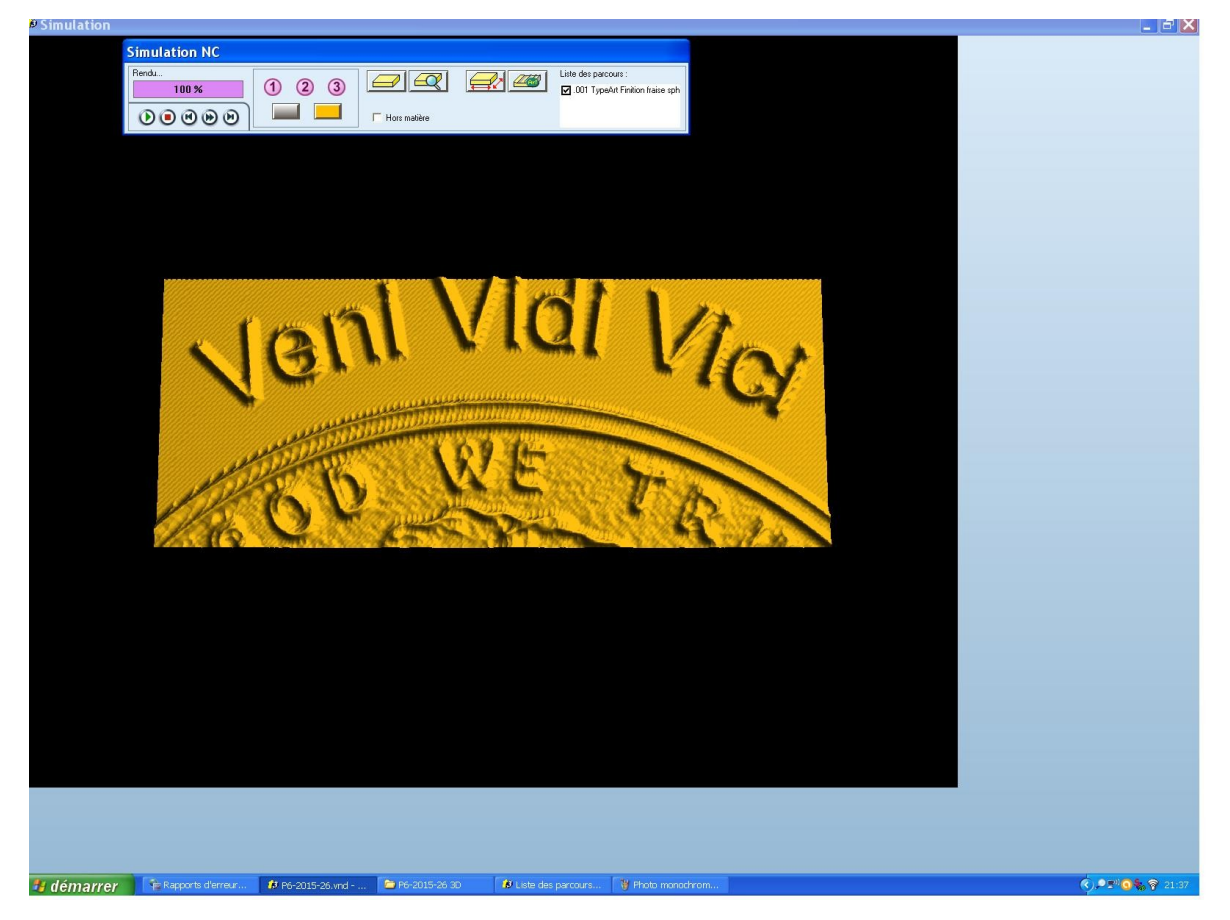

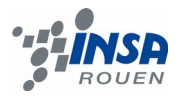

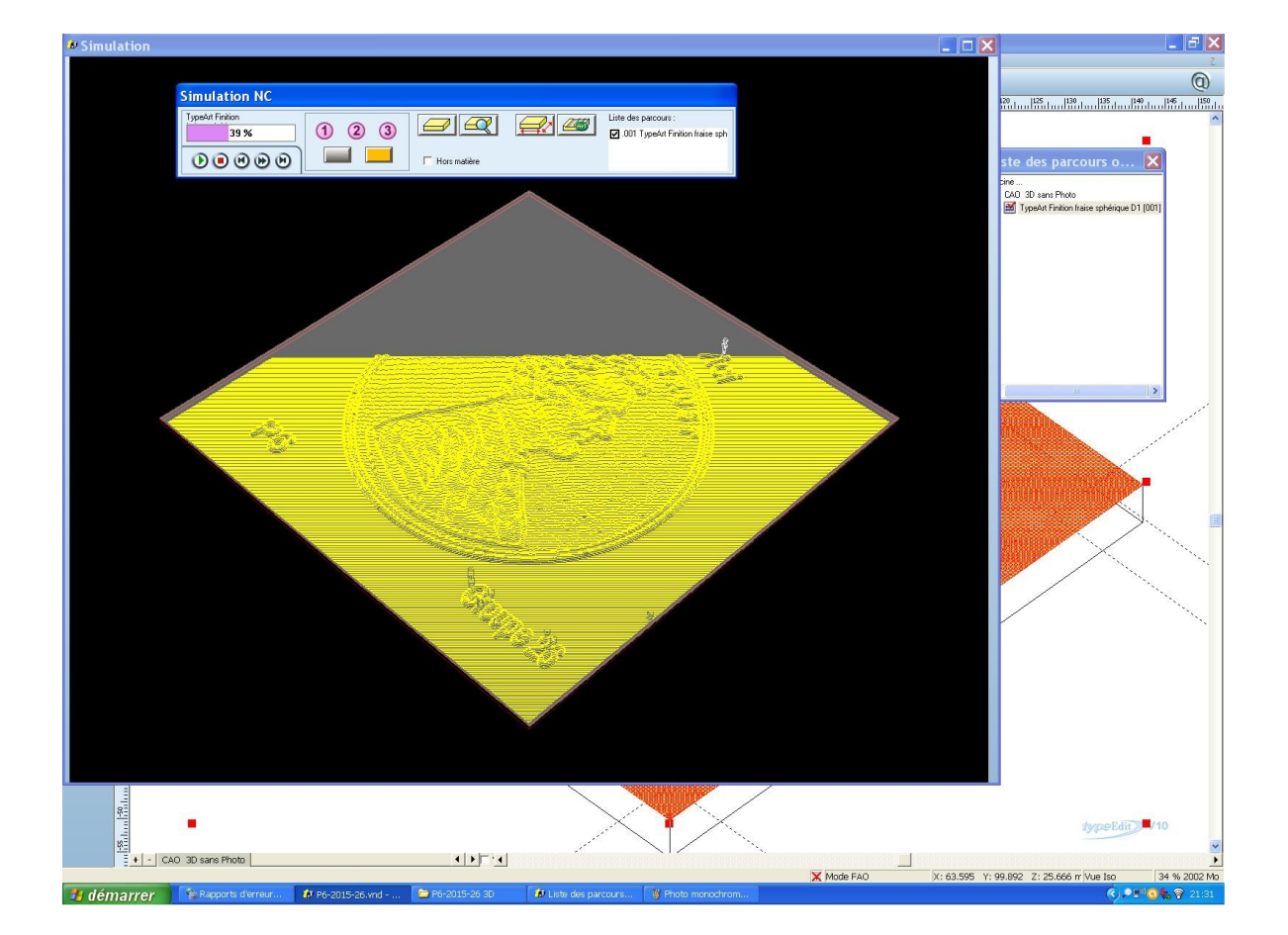

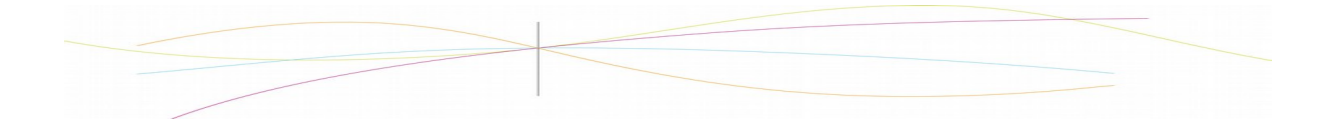